## **ENVI Tutorial - Georeferencing SpecTIR Images**

- 1. Locate the SpecTIR .dat and .hdr files to reference.
- 2. Select File > Open Image File
- 3. Navigate to the .dat file and select Open.
- 4. Locate the corresponding IGM or GLT file.

## TO USE THE IGM FILE:

- 1. Select Map > Georeference from Input Geometry > Georeference from IGM.
- 2. Click the Open Drop down button and select New File.
- 3. Select the IGM file with the same name as the SpecTIR input file and click OK.
- 4. The Input X Geometry Band dialog appears. Select the IGM Input X Map band and click OK.
- 5. The Input Y Geometry Band dialog appears. Select the IGM Input Y Map band and click OK.
- 6. The Geometry Projection Information dialog appears. For both the input and output projections, select UTM, North American Datum 1983, Zone 18 N, and click OK.
- 7. The Build Geometry Lookup file dialog appears. Type or select a filename for the GLT file.
- 8. In the Georeference Background Value field type -9999
- 9. Type or select and output filename for the georeferenced image and click OK.

## **USING A GLT FILE:**

- 1. Select Map > Georeference from Input Geometry > Georeference from GLT. The Input Geometry Lookup File dialog appears.
- 2. Select the GLT file with the same name as the SpecTIR file to be georeferenced and click OK. The Input Data File dialog appears.
- 3. Select the appropriate file to Georeference.
- 4. From the Input Data File dialog, click OK. the Georeference from GLT dialog appears.
- 5. In the Background Value field, type -9999
- 6. Type or select a filename for the Georeferenced image and click OK.

## DIFFERENCES BETWEEN IGM AND GLT REFERENCING:

Geocorrecting using the IGM file creates a GLT file during the process, and requires more information about the projection and map geometry. It does, however, geocorrect the image in place, as in Figures 3 and 4.

Geocorrecting using the GLT file is much easier, and requires fewer inputs, but also

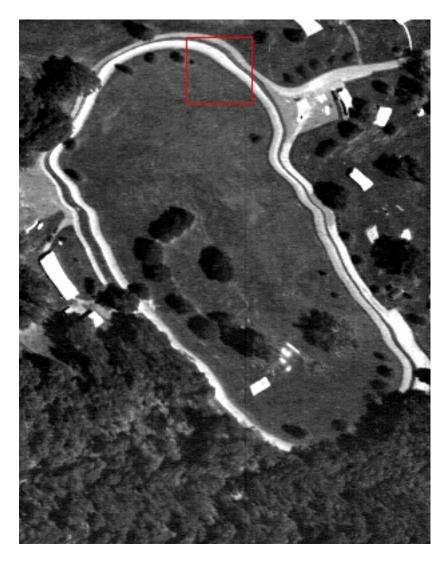

Image 1: Original uncorrected radiance image

rotates the image to the correct orientation; creating a large amount of wasted data, as in Figures 5 and 6. It does bring the image more inline to the Google Earth image in Figure 2.

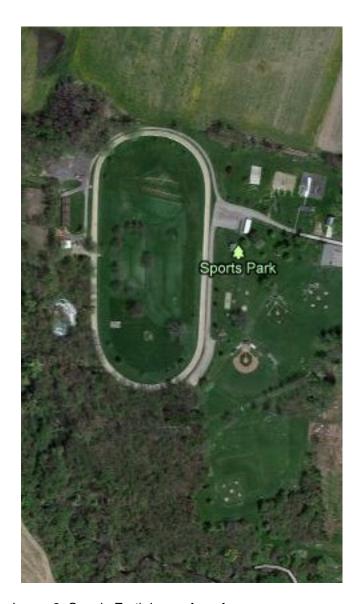

Image 2: Google Earth image for reference

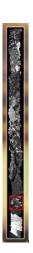

Image 3: IGM Geocorrected image

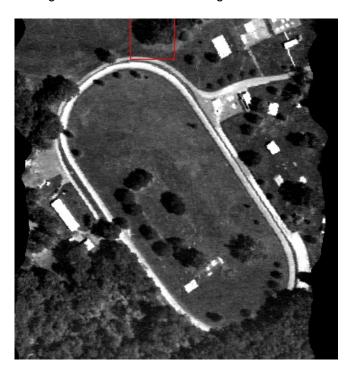

Image 4: Zoom of the IGM Corrected image

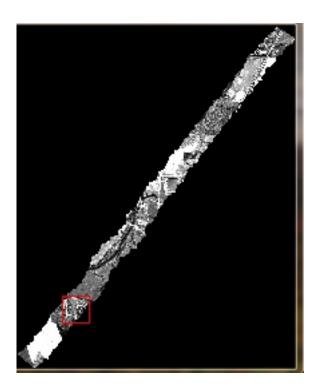

Image 5: GLT Corrected Image

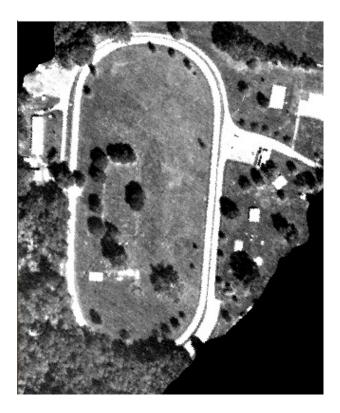

Image 6: Zoom of the GLT Corrected image